# Interactive BIOS simulator

## Welcome to the interactive BIOS simulator for the HP ZBook Fury 17 G7 Mobile Workstation

## <span id="page-0-0"></span>**Here's how to use it…**

[BIOS Utility Menus:](#page-1-0) (Click the link to navigate to the individual menus) On this page you will find thumbnail images of each of the product's BIOS utility menus. To view a specific menu in greater detail, simply click that thumbnail. Just as in the live BIOS, on each menu, you can select the tab of each of the other utility menus to navigate directly to that menu.

## Menu options:

While the menu options cannot be toggled, many of them offer item specific information about that option. To view this information, use the cursor to rollover the option and the information will present in a pane on the right of the BIOS screen.

## **That's it!**

**On every page there is a link that brings you back to either this Welcome page or the BIOS Utility Menus page enabling you to navigate to whatever BIOS option you wish to review.**

# HP ZBook Fury 17 G7 Mobile Workstation

# BIOS Utility Menus

## <span id="page-1-0"></span>[Back to Welcome Page](#page-0-0)

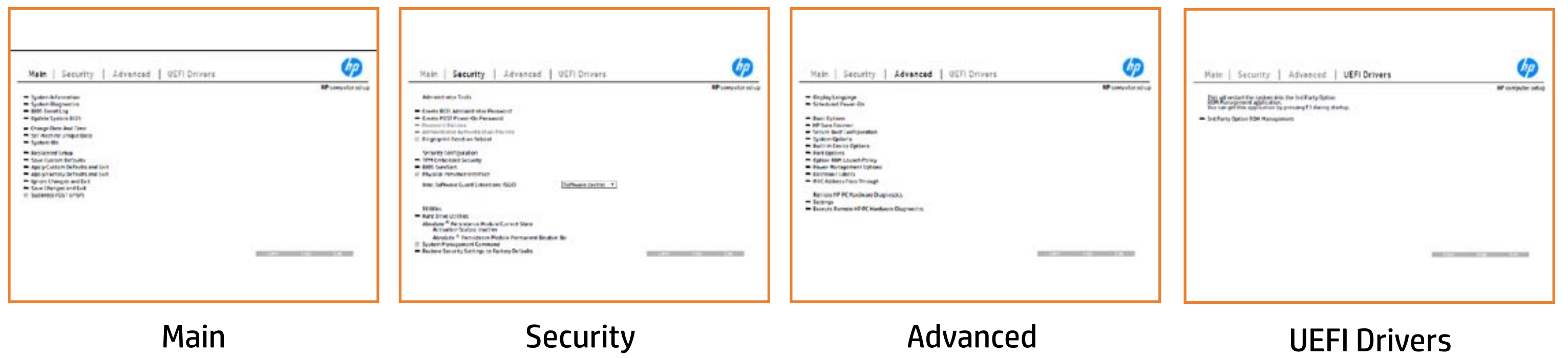

# Main Menu

## <span id="page-2-0"></span>[Back to BIOS Utility Menus](#page-1-0)

[Back to Welcome Page](#page-0-0)

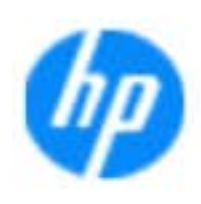

### Item Specific Help

The **Replication of page 100 page 100 page 100 page 100 page 100 page 100** standard and a note book in the book including the state of the state of the state of the state of the state o Syliat thin bird English and die the bird below in make and other system in the system of the system of the sy Notebook supports the **HP PC Hardware Citylighostics UEFI application of the UEFI application of the UEFI application agist thin bedi and the model of the book components. The** Systiguration restins apply still breisule that dist the BIOSules being disabled. **BIOS Event Logo page en blouw, wie word wie word wie word wie word wie word wie word wie word wie word wie word** The **Eljopigsany transpirage transpiració de la propinsion de la propinsion**<br>Eljafý gwiddigtið yptlyt transpirage transpirage transpirate transpira **Update State System Bios page en ble selection and selection** Save Custom Default south page would be a state the option of the option of the option of the option of the option **Apply Contribute and Apply Living Custom Default page and Exit page gives your Ignore Changes and Exit page gives you the state of the conduction of the state of the state of the state of th** e sin the Biologic of Superior C **Changes and Exit** page gives you the save all the changes you have made and configuration error messages (such as more than **SUPPRESS POST POST ASSESS WILL SUPPRESS AND SUPPRESS AND SUPPRESS AND SUPPRESS AND SUPPRESS AND SUPPRESS AND SU** Syliatahin besk module) when when checked of syliated and checked checked and checked checked.

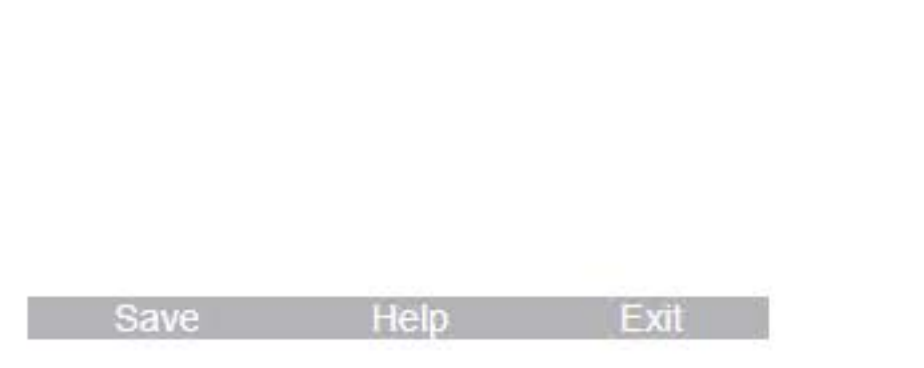

### **HP** computer setup

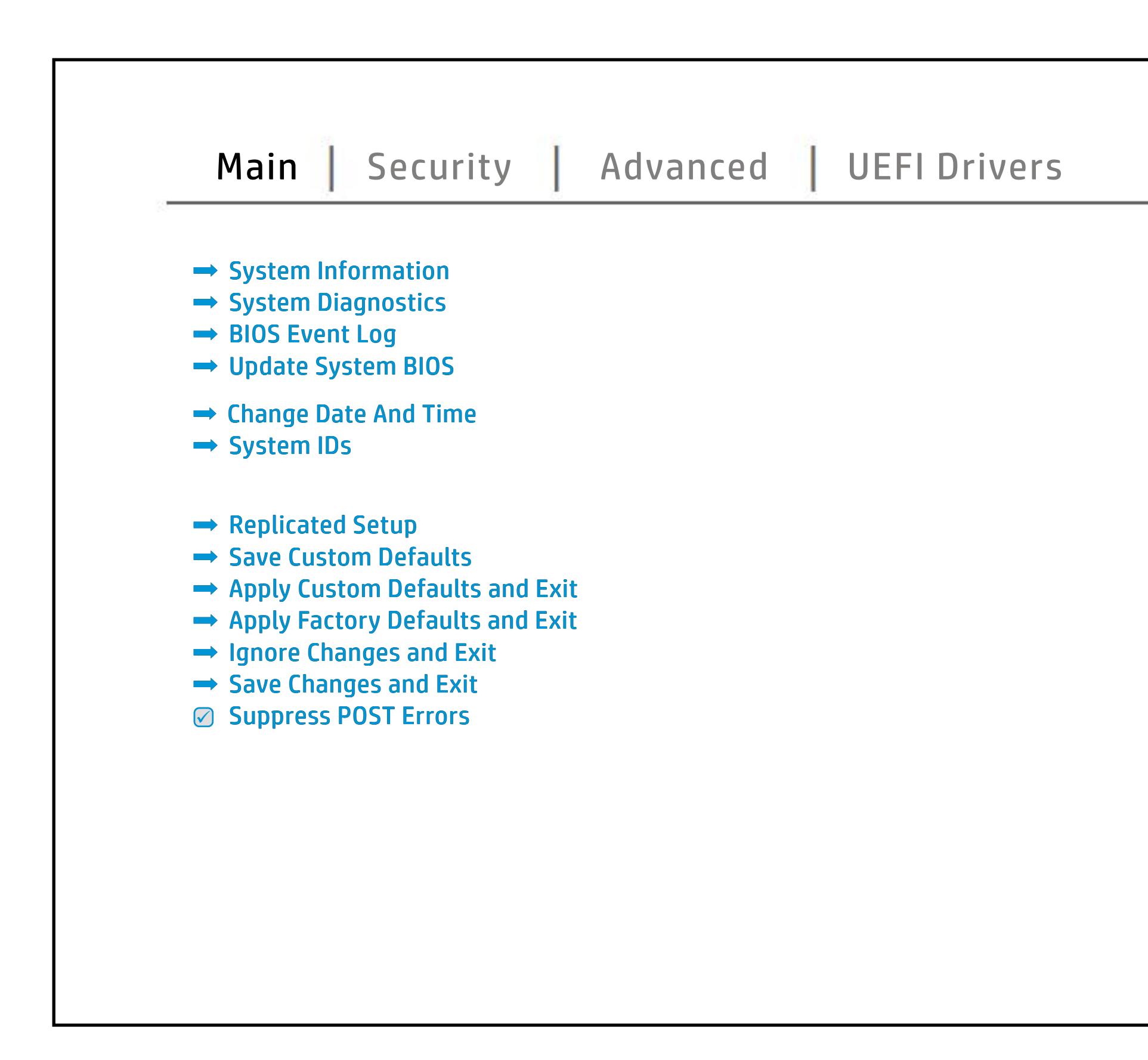

# Security Menu

## <span id="page-3-0"></span>[Back to BIOS Utility Menus](#page-1-0)

[Back to Welcome Page](#page-0-0)

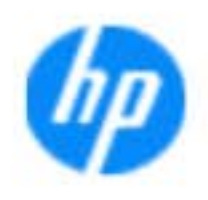

### Item Specific Help

### **HP** computer setup

The **Create BIOS Administrator Password** page enables you to set the password for **Bili fizikilij i dijedniki gayddi i galministrator i gan bar device. Sa gan bar device setting a device.** Used **POST Power-On Password** page allows you you to set the Post Power-On Password.<br>You to set the Power-On Password. And the Power-On Password. **Password Policies** page allows the administrator to set password requirements for BIOS b produced esyment the boog to stream in the space of the concern of the BIOS. **Administrator Authentication Policies** page allows the administrator to determine whether the seclatiey, hen fiherokateis tho opreventint to svsy pe daftel P **Fingerprint Reset on Reboot** option, resets the fingerprint on the next reboot. After reboot, this will **Trusted Platform Module Embedded Andrews Embedded and Trusted Andrews Embedded and Trusted Andrews Embedded an Security of Antonio and Principal Antonio** and BIOS and BIOS and BIOS and BIOS and BIOS and BIOS and BIOS and B<br>Antonio and BIOS and BIOS and BIOS and BIOS and BIOS and BIOS and BIOS and BIOS and BIOS and BIOS and BIOS an BIOS SURE START page en BIOS SURE START page en BIOS SURE START page en BIOS SURE START PAGE EN BIOS SURE STAR alter settings of the device. **Physical Presence Interface** option enables or disables the local providence of the local prompt to confirm the local property of the **jssiging change was requested by the user. The user of the user of the user of the user**<br>**Elisipal in possible the personnel in possession of the User State of a customer state of a customer setting an** Ehal**t järgine paavat järgine Guard Extension**<br>**Staging Guard Extensions (Stagine Guard Extensions (SG** Hard Drive Utilities page and utilities you access to utilities you access to utilities you also to utilities y<br>The liftight to partners and the hard drive the hard drive. Show**s community of the Absolute Persistence** and **hadelt (Y. In) available (Y. In) available**<br>Wikiped, No Module (Hadels ). Available (Y. O. O. O. A. In) available **System Management Commanda option, allowskiller option, allowskiller option, allowskiller option, allowskiller Restore Security Settings to Factory Defaults** page gives you the option to reset security settings The **Sygre annually grype you to control the system** policies related to cover removal events. **Secure Platform Management (SPM) page 1999** mana ge Hanage Bure Lun and Sure Recover capabilities.<br>Skipabilities **Sygrepage enables and recent use a graphylic you to be** configure boot options for the notebook.

NOTE: the settings in this menu were previously Norda Eedfi BIONe paasse woord i Boloisteen on thinis option is disabled, HP authorized personnel cannot remove a lost password.

Save Help Exit

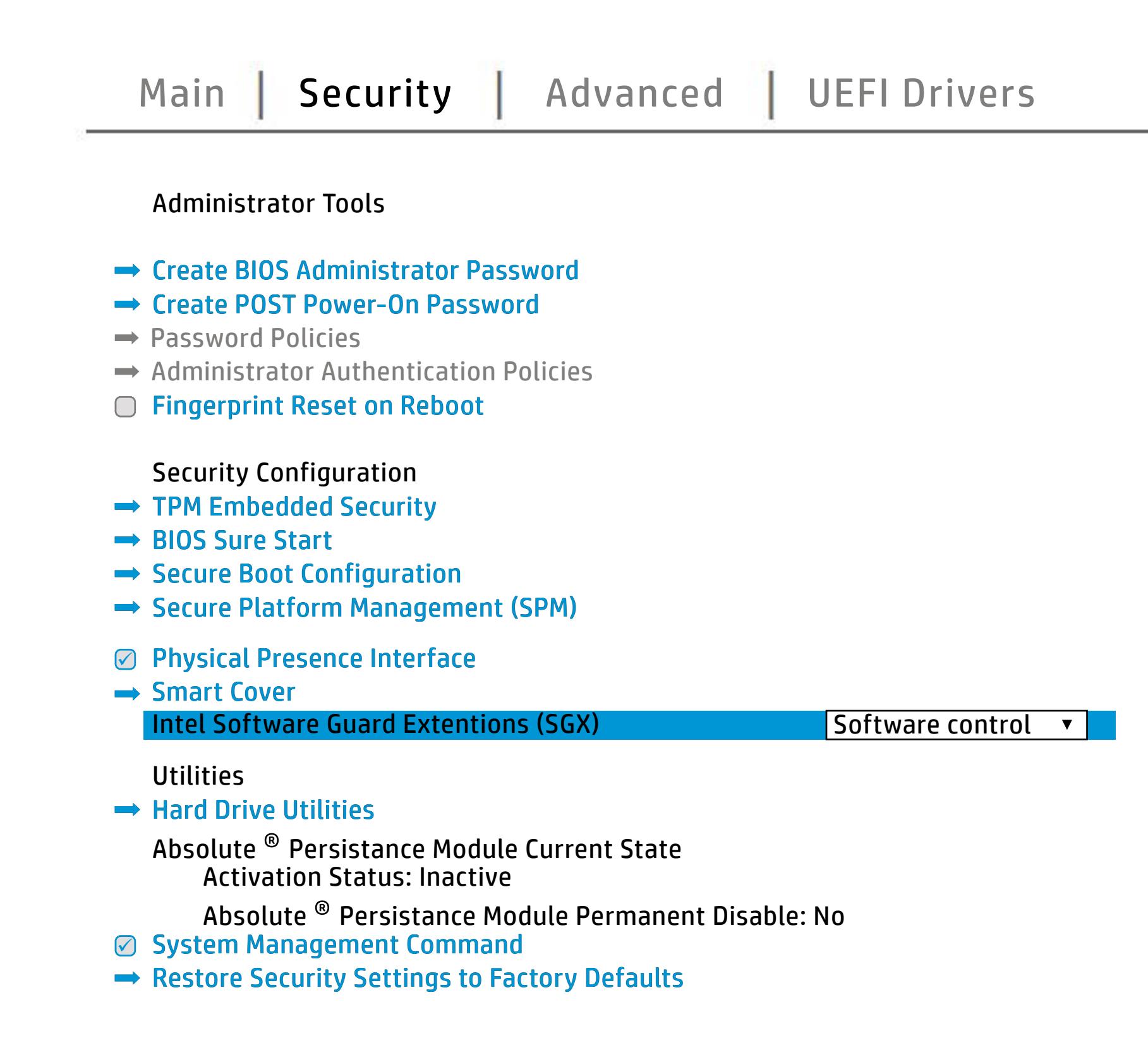

service command.

## Advanced Menu

## <span id="page-4-0"></span>[Back to BIOS Utility Menus](#page-1-0)

[Back to Welcome Page](#page-0-0)

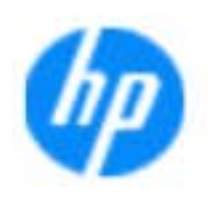

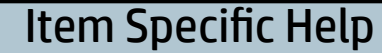

The **Display Language page of the select of the select of the select** the BIOS and an interest. **days on which the power of the power of the power of the power of the power of the set of the set of the set o** an and Fast Booth. **Boot Options page enables you to alter the state of the state of the state of the state of the state of the st**<br>Boot Options were particularly to alter the state of the state of the state of the state of the state of the **riog in die der Programme Fryske, deutscher Startung der Engelsor**ke und der Programmen der Engelsorge i **HP Sure Recovered to the Line Recovered to recovered the Sure Recovered to recovered to the Sure Recovered to** yt gjin device by only using a network connection. The **Pumping Management Options of The Options** of the Options of choose when the notes when the notes up to **Thunderbooks and to enable or enable or enable of the settings of the settings of the settings of the settings** or disable the Thunderbolt ports. disable the ports. **plage enables you to provide your to model in the setting for Remote Settings for Remote Settings for Remote S** The **District Page engine Page end Connected Address**<br>**Host Based Address page en ble Based Based Address functionality for connected and feature and the Host Based O**<br>**En Registrationality for co**ntrol and feature and NIC **Execute And page allows you configure System and the page allows you to enable allows you to enable allows you** the boot or disability the built-in devices. ridtelji Gylddriyald Stiftelju bidaryb Bizityel **Biologicoste Ros**k

Help Exit Save and Save

### **HP** computer setup

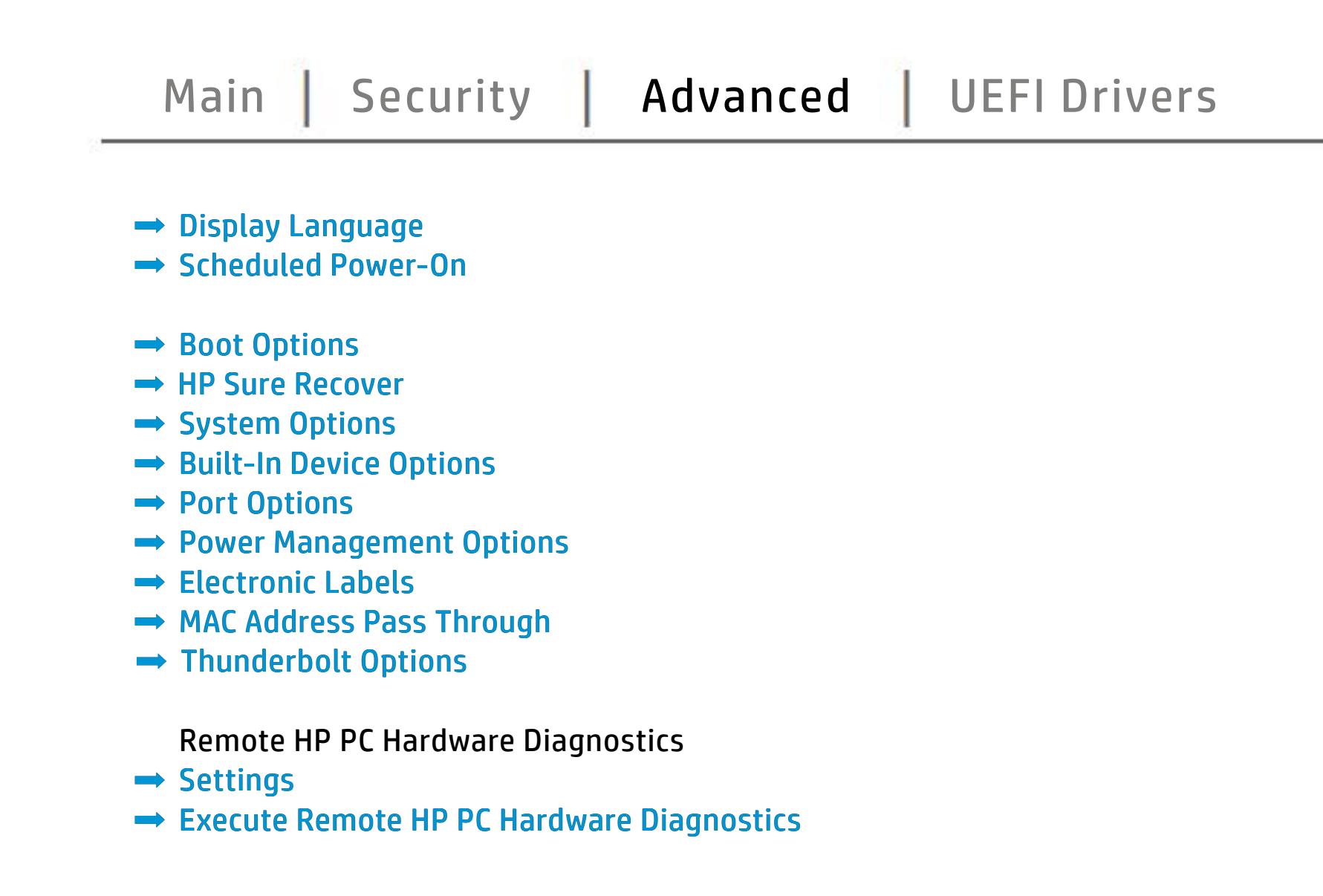

# UEFI Drivers

<span id="page-5-0"></span>[Back to BIOS Utility Menus](#page-1-0)

## [Main](#page-2-0) | [Security](#page-3-0) | [Advanced](#page-4-0) | UEFI Drivers

[Back to Welcome Page](#page-0-0)

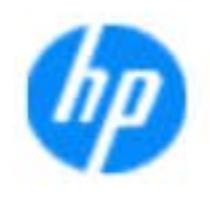

### Item Specific Help

### **HP** computer setup

This wil restart the system into the 3rd Party Option ROM Management application. You can get this application by pressing F3 during startup.

**→ 3rd Party Option ROM Management** 

The **3rd Party Option ROM Management** page will restart the system into 3rd Party Option ROM Management application. You can get to this application directly by pressing F3 during startup.

Help Exit Save 5

# System Information

## [Back to BIOS Utility Menus](#page-1-0)

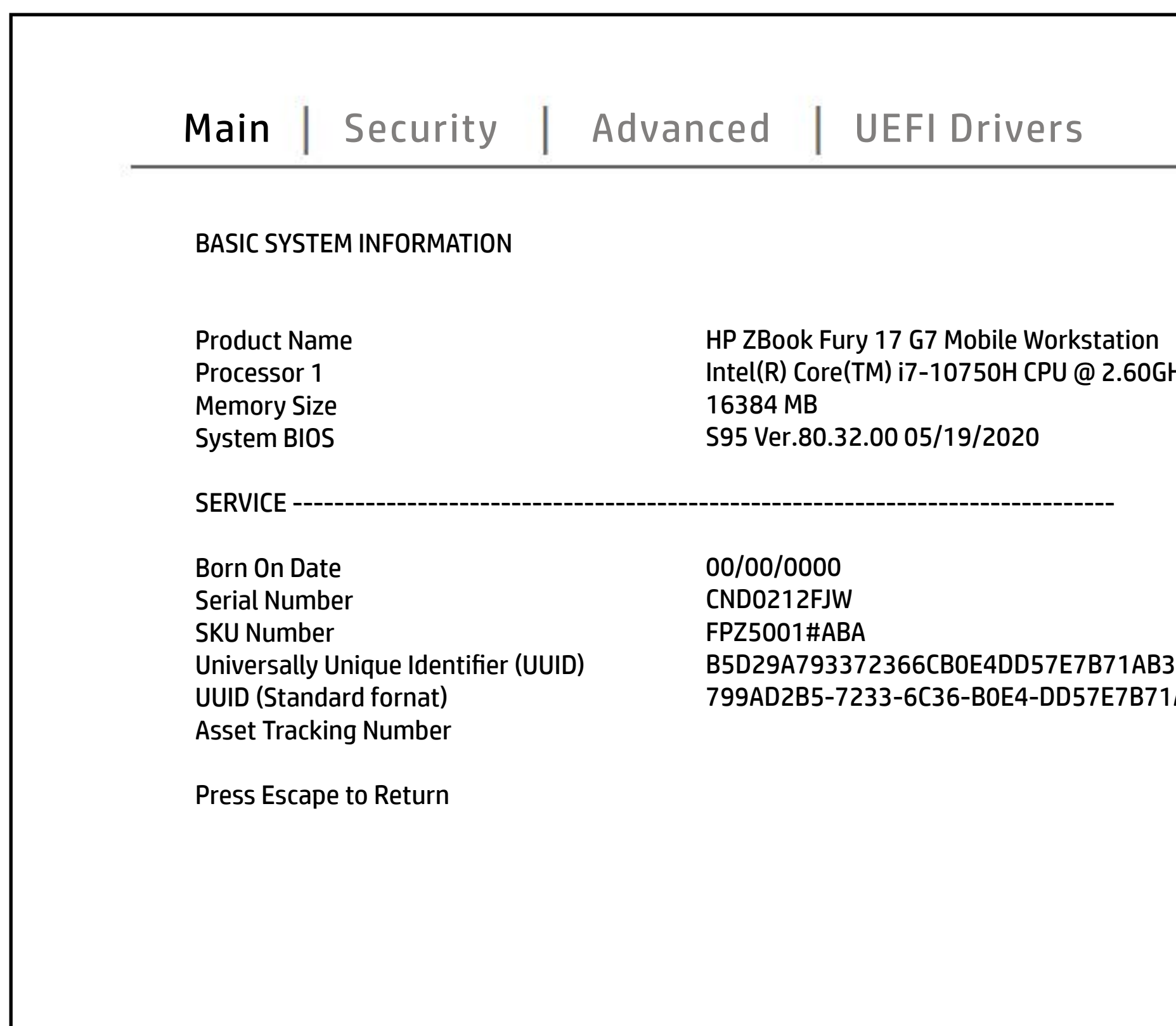

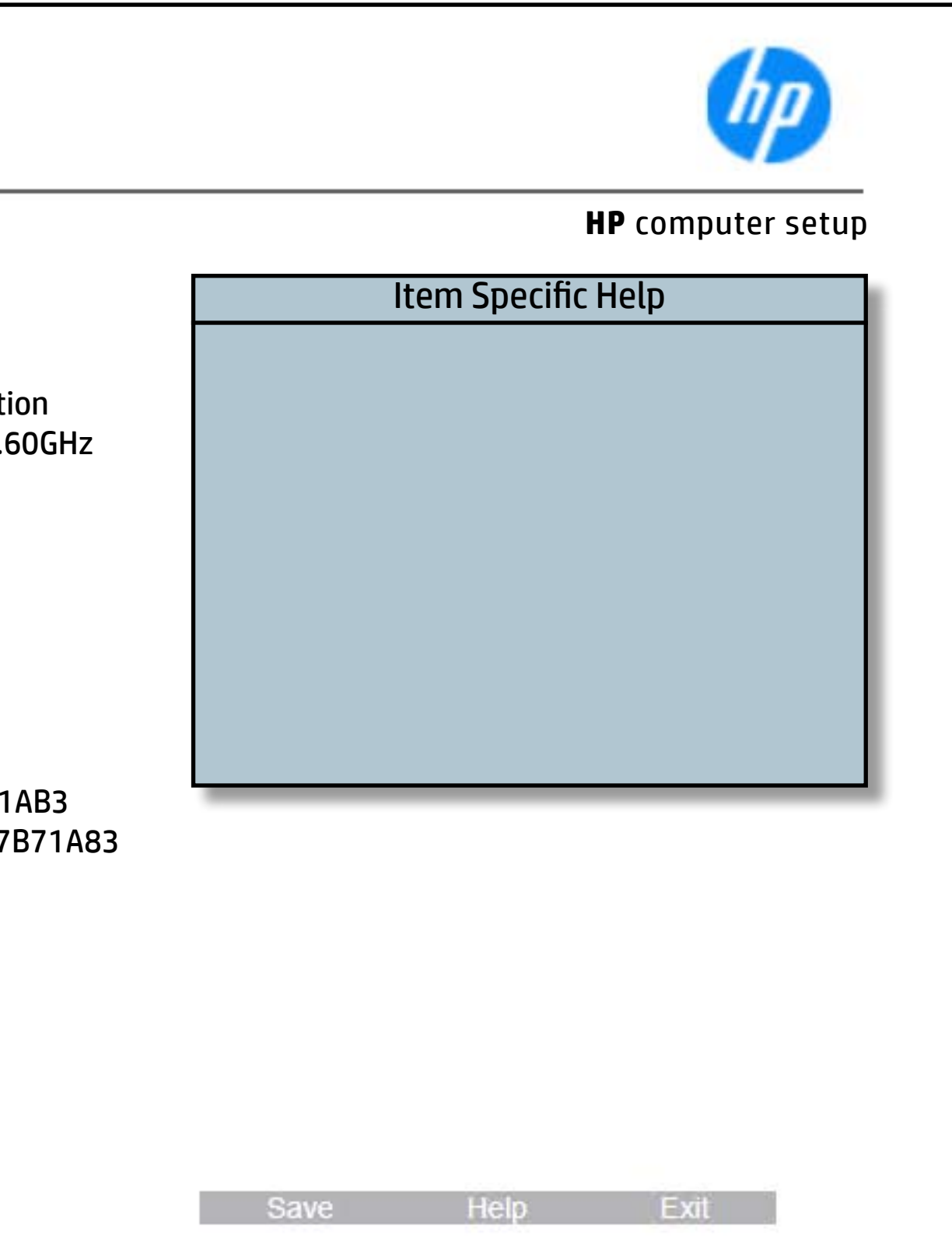

# System Diagnostics

## [Back to BIOS Utility Menus](#page-1-0)

[Back to Welcome Page](#page-0-0)

### Item Specific Help

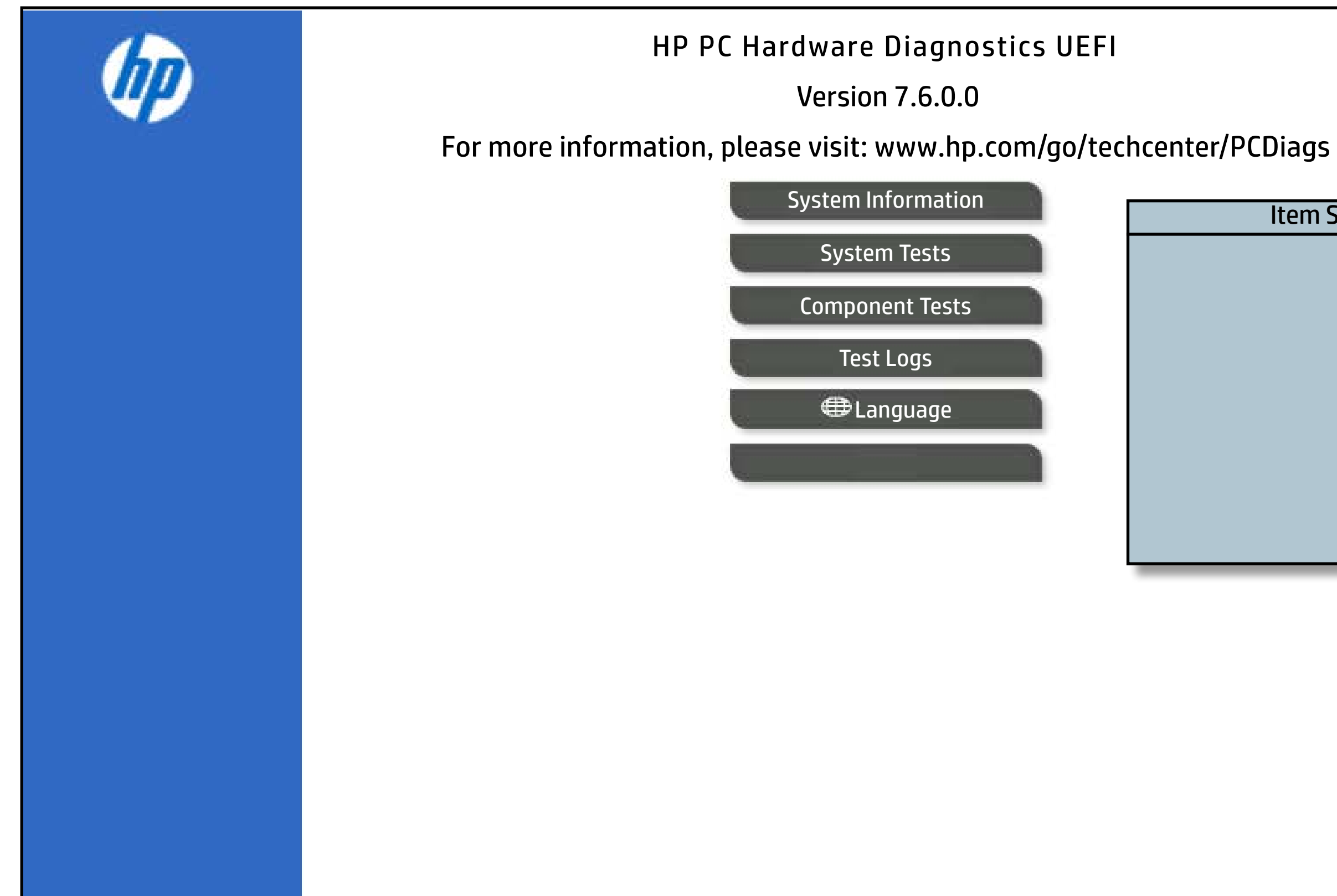

The notebook supports the **HP PC Hardware Diagnostics UEFI application**, which provides advanced testing of notebook components. The System diagnostics application is external to the BIOS.

Click the **Exit** button to go back to the Main menu.